# univíew

### **Better Security, Better World.**

## **OTHER** TUTORIALS

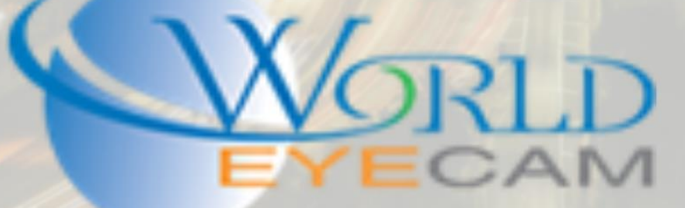

### EZSTATION BACKUP

#### BACKING UP FROM EZSTATION

This tutorial will assume that EZStation is already installed on the user's computer, and that the recording device has already been added to the software's device list.

- 1. Open the EZStation and open a Playback tab.
- 2. On the left-hand side click on the "+" next to the recording device, the cameras will drop down.
- 3. Select one camera on the left-hand side to playback and save footage from.
- 4. Next select a date on the calendar in the bottom left hand corner. Dates with blue triangles are dates with 24-hour recording, dates with red triangles are dates with motion recording.
- 5. Next using the timeline and the blue/red bar at the bottom of the screen of to the right, fine the time that the user wishes to back up. Look for a start time (when the event started) and an end time (when the event was over). Note each time down.
- 6. On the left-hand side camera list move the mouse over the camera that is currently playing back. Click on the download arrow button that will appear.
- 7. Enter in the Start time and End time that were noted down in step 5.
- 8. Click on the "OK" button.

Note: A user can check on the downloading tasks by clicking on the larger download arrow in the very bottom left hand corner of the software under the calendar.